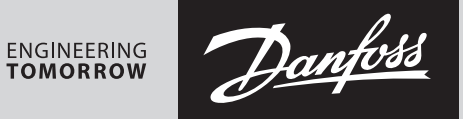

**User guide**

# **SonoMeter 40 configuration software**

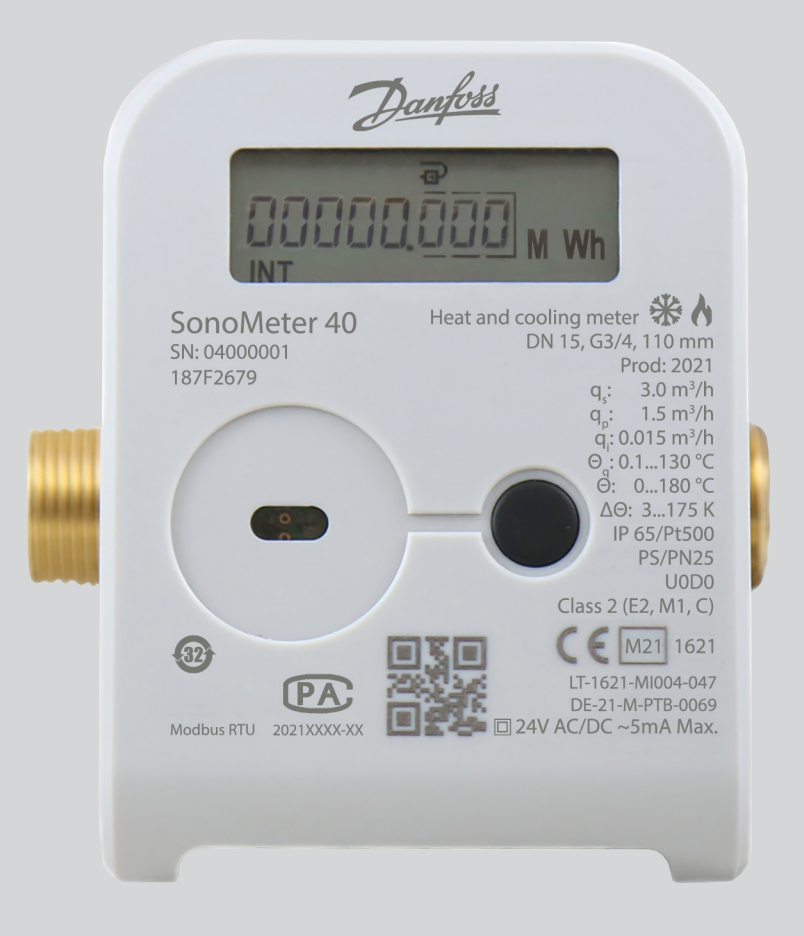

Danfoss

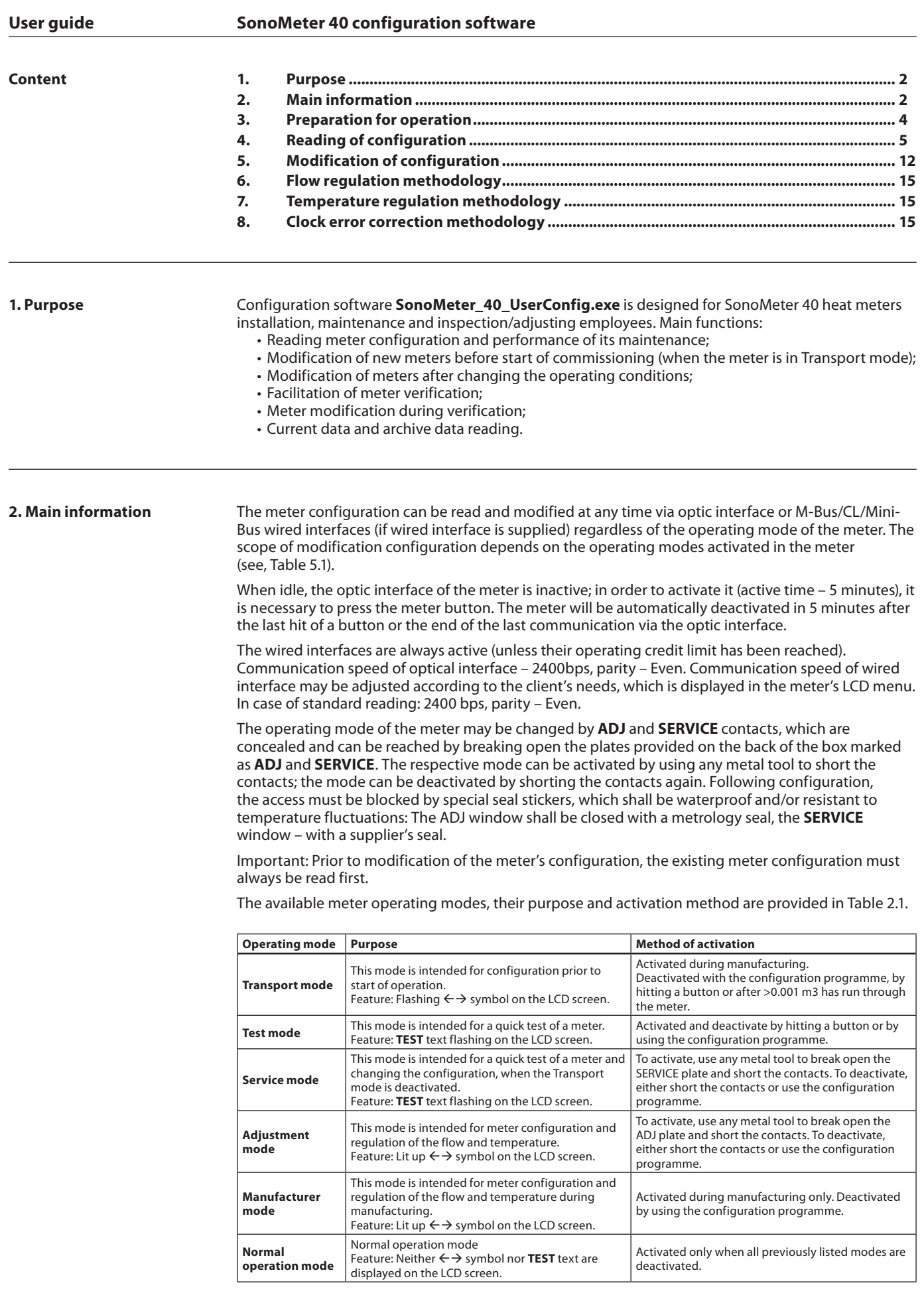

Danfoss

- **3. Preparation for operation** 3.1. Download and run **SonoMeter\_40\_UserConfig.exe** file on the computer.
	- 3.2. Open the **Program settings** window and select the interface port for communication between the meter and programme, set the parameters and press **OK**.

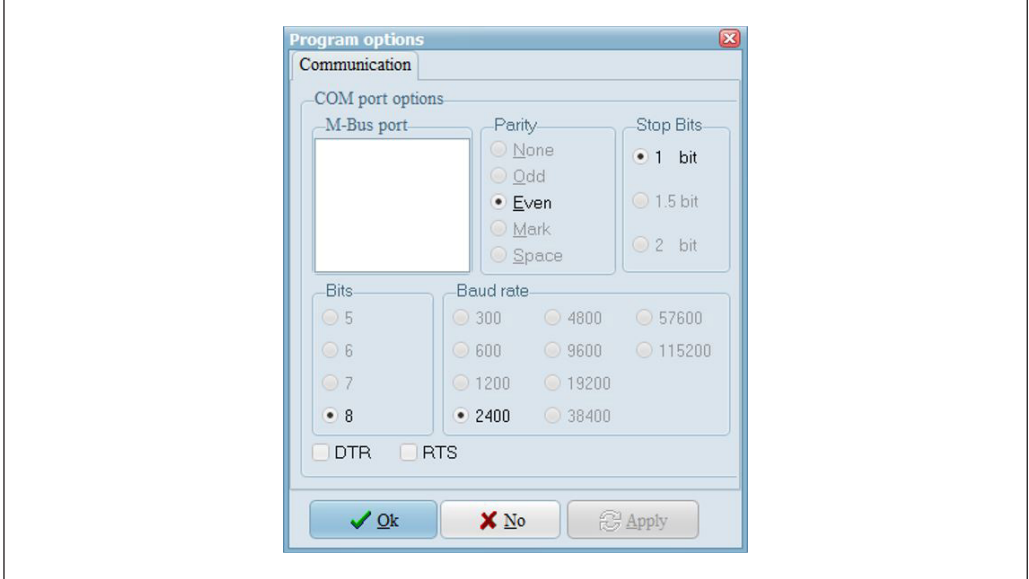

3.3. Select the method of communication between the address and meter.

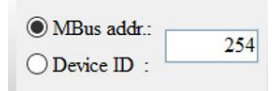

- Select **MBus addr.** The general M-Bus address 254 will be automatically displayed. This address must be used when a specific M-Bus address is unknown or where there is only one meter in the network. It can be read with optic or wired M-Bus interface.
- Select **MBus addr.** and indicate the specific meter interface address, or select **Device ID** and indicate the serial number of the meter selected, where more than one meter is connected to the network. Select wired M-Bus interface.

Danfoss

### **4. Reading of configuration**

4.1. Press **Read configuration** to read the meter configuration.

- 4.2. Upon completion of the meter configuration:
	- The operating mode of meter it was in will be displayed (**Mode not read** will be displayed until meter reading is completed).

Heatmeter mode: Mode not read !!!

- The programme window **Device configuration** displays the meter configuration read.
- The programme window **MBus configuration** displays the lists of data transmitted via the meter's wired interface.
- The programme window **RF configuration** displays the meter's RF interface configuration and the lists of data transmitted via RF.
- The programme window **Counters** displays the meter's current readings.
- The programme window **Adjustment** displays the meter's adjustment parameters.

4.3. Selecting the archive type and number of entries in the programme window Archive and pressing **Read data** allows to additionally read the archived data stored by the meter for review or saving it in a file (by pressing the **Make report** button).

4.4. Detailed explanation of windows and parameters:

### • Main configuration window **Device configuration:**

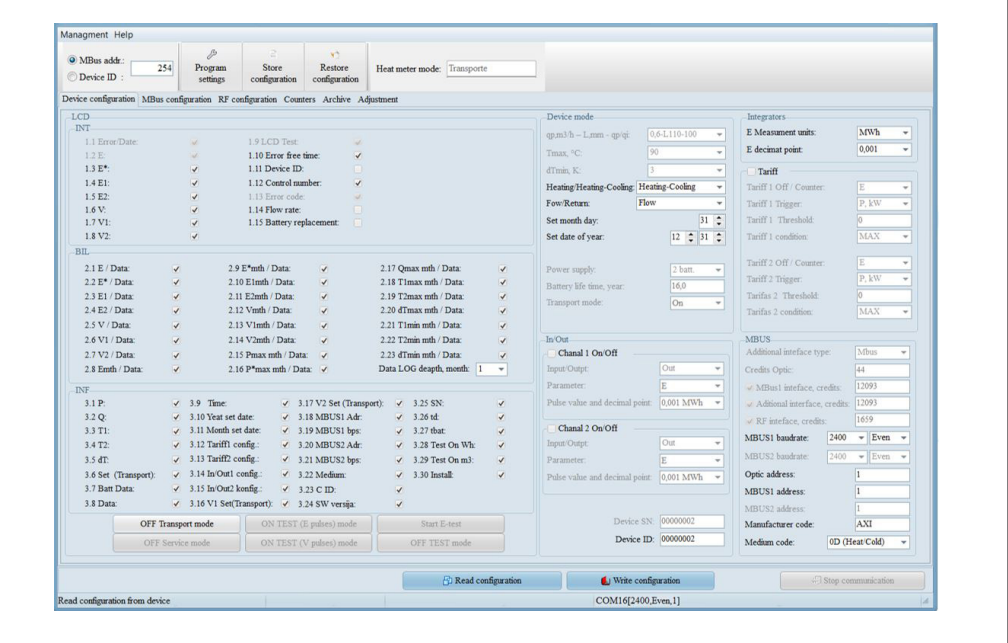

**LCD** – intended for configuration of the parameter lists displayed on the LCD screen. Only parameters marked are displayed. They are displayed in the INT window (larger column with features) only when the meter is in the Adjustment mode – only the parameters marked in this column may be changed in the Transport and Service modes.

**Data LOG depth, month** – monthly log depth views displayed under BIL on the LCD screen (1st month, 2 last months or 36 last months).

**Device mode** – configuration of the meter operating mode.

**qp-L-qp/qi** – displays the meter nominal value qp [m3/h], flow sensor length L [mm] and flow measurement ratio qp/qi.

**In/Out** – configuration of input/output impulses.

**Integrators** – energy measurement units.

**Tariff** – rate configuration.

**MBus** – configuration of the communication interface: value of credits available per hour (reduced by 32 times) and activation mark.

Danfoss

**4. Reading of configuration** 

*(continuous)*

#### **Control buttons:**

**Read configuration** – intended to read configuration from the meter (displayed in all windows). **Write configuration** – intended to enter configuration into meter (displayed in all windows). **Stop communication** – intended for force stop the configuration reading/entry process.

**OFF Transport mode** – intended for deactivation of the Transport mode.

**OFF Service mode** – intended for deactivation of the Service mode.

**ON TEST (E Pulse) mode** – intended for test (TEST) mode activation (with energy pulse output via optic interface).

**ON TEST (V Pulse) mode** – intended for test (TEST) mode activation (with volume pulse output via optic interface).

**OFF TEST mode** – intended for deactivation of the test (TEST) mode.

- **Start E-test** intended for energy measurement stimulating volume for 150 sec operation (only in the Service mode).
- Parameter list window of MBus protocol **MBus configuration:**

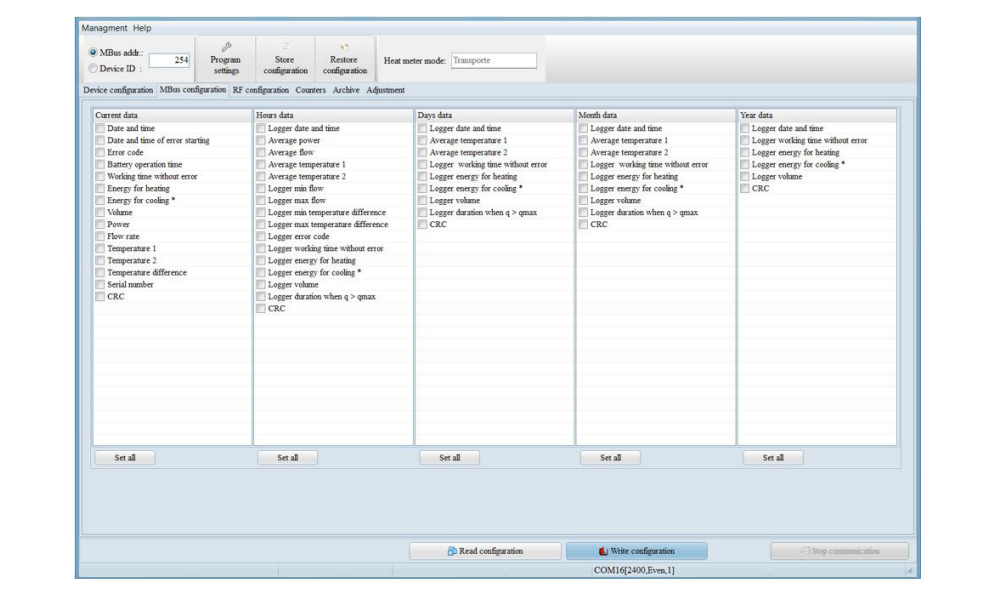

MBus protocol will display all the parameters on the list (if no parameters are selected in the column) or selected parameters (if at least one parameter is selected in the column). **Set all** – intended to delete all items selected in the column.

• RF interface configuration window **RF configuration:**

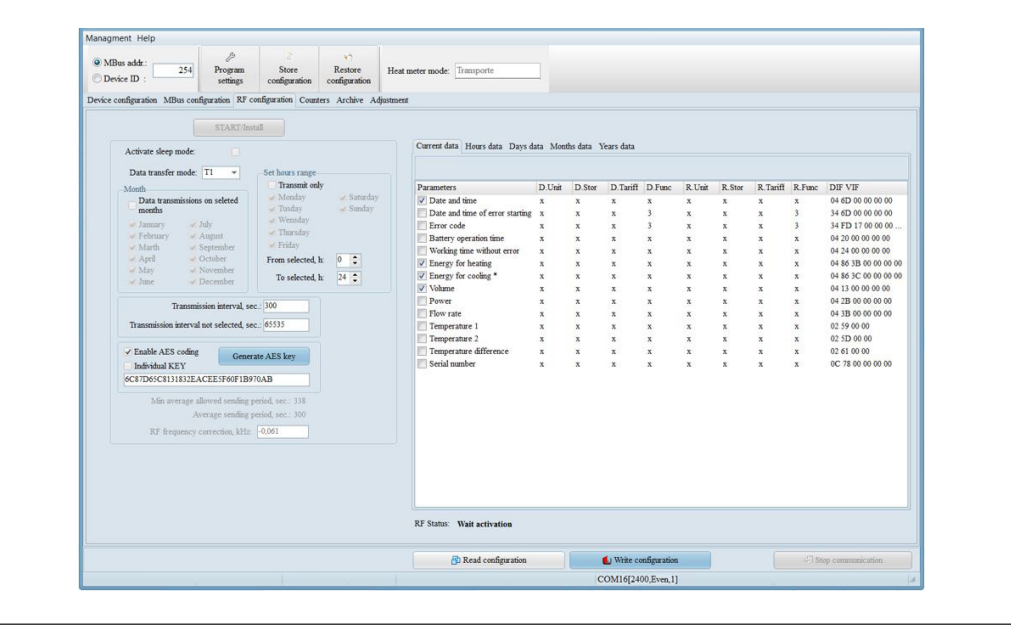

#### **4. Reading of configuration**  *(continuous)*

**START/Install** – intended for RF interface data transmission activation in Normal Operation mode (or activation of transfer of the Install telegram S1 protocol in the operating mode). **Activate sleep mode** – intended to force stop the RF data telegram transfer.

**Data transfer mode** – intended to set the mode type for telegram transfer (S1 or T1 protocol). **Month** – intended to mark the month in which the data will be transferred at the main interval (available for T1 protocol only).

**Data transmissions on selected months** – if not selected – data will be transmitted all year round. **Set hours range** – intended to selected the days of the week and an hourly range at which the data telegram will be transferred at the main interval (available for T1 protocol only).

**Transmit only** – if not selected – will be transmitted on all days of the week at the main interval. **Transmission interval, sec.** – intended to set the main transmission interval.

**Transmission interval not selected, sec.** – intended to set the transmission interval for the time other than that at which transmission is performed at the main interval (if "65535" – transmission will not be performed).

**Enable AES coding** – intended to code the data prior to transfer in T1 protocol (encryption key provided in the window).

**Generate AES code** – intended to generate a random encryption key.

**Individual KEY** – intended to set a fixed (not random) encryption key (a 32-symbol code entered in a window).

**Min. average allowed sending period, sec.** – means the minimum allowable average sending period in T1 protocol mode.

Average sending period – the average sending period in T1 mode calculated according to the RF configuration selected (to ensure nominal operating mode of the meter; the sending period may not be shorter than the **Min. average allowed sending period, sec.).**

**Current data / Hours data / Months data / Years data** – intended to review the parameters (current and respective archive parameters) transferred in RF data telegram. Only selected parameters will be transferred.

**RF status** – intended to display the status of the current RF interface (Activated – if RF telegram transfer is activated).

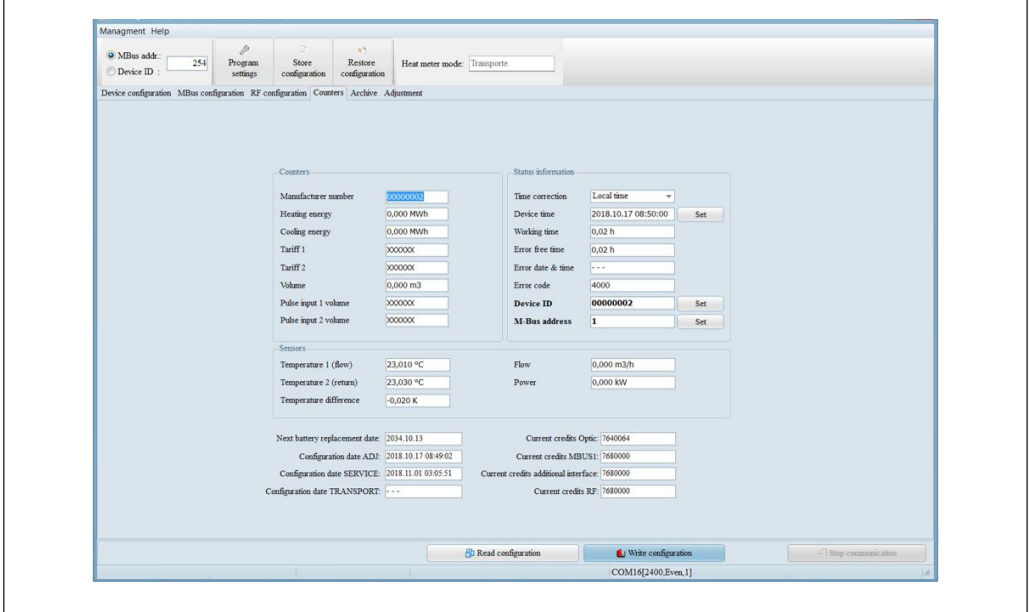

• Integrator review and configuration window **Counters**:

Danfoss

**Counters** – displays integral meter readings. **4. Reading of configuration**  *(continuous)*

**Pulse input 1 volume / Set** – intended to enter the first pulse channel output value into the window and meter (if the pulse output is activated, the Set button will appear next to the window allowing to enter the value).

**Pulse input 2 volume / Set** – intended to enter the first pulse channel output value into the window and meter (if the pulse output is activated, the Set button will appear next to the window allowing to enter the value).

**Sensors** – displays instant meter readings.

**Status information** – displays the meter status parameters.

**Time correction** – intended to select the time zone and (by using the Set button) to enter the calendar values into the meter (according to the PC time settings).

**Device ID / Set** – intended to enter the selected user ID (secondary M-Bus address) into the meter (only in Transport and Service modes).

**M-Bus address / Set** – intended to enter the selected M-Bus primary address of interface, through which communication will be carried out, into the meter (possible to adjust in all modes). **Configuration data ADJ** – displays the date and time of the last configuration in the Adjustment mode.

**Configuration data SERVICE** – displays the date and time of the last configuration in the Service mode.

**Configuration data TRANSPORT** – displays the date and time of the last configuration in the Transport mode.

**Current credits Optic ... Current credits RF** – displays the current credit values of the communication interfaces (in case of 2,400 bps, one received/sent byte corresponds to 16 credit units. When the credit reaches the zero value, the operation of the communication interface will be blocked. The credits are added each hour in the amount set in the configuration).

• Archive data review window **Archive:**

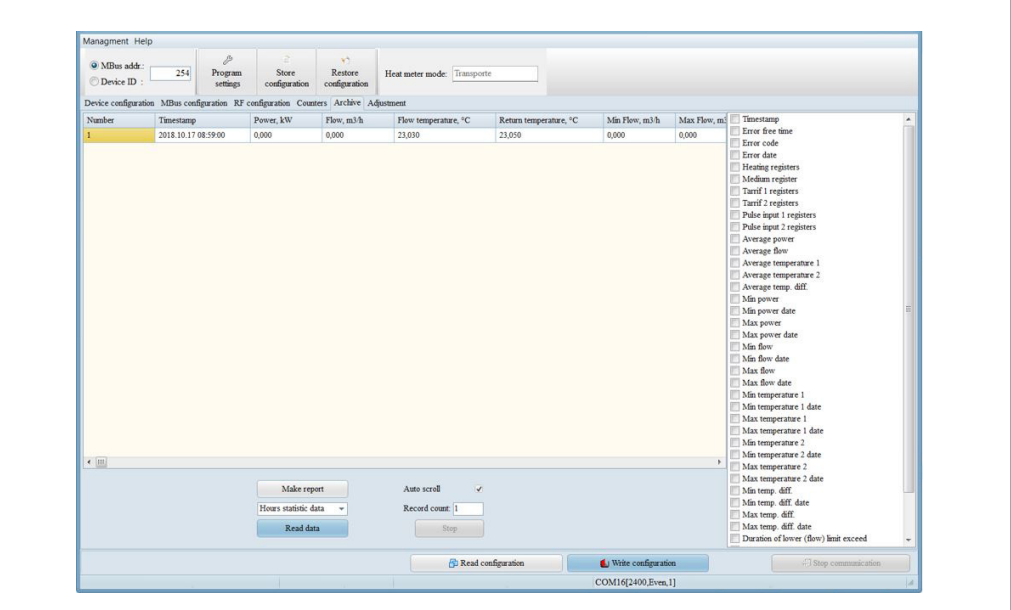

Danfoss

### **4. Reading of configuration**  *(continuous)*

**Read data** – intended to read the data of the archive type selected in the window. **Record count** – intended to select the number of the archive records for reading. **Stop** – intended to force stop the archive data reading. **Make report** – intended to create an Excel report of the archive data read.

*Important: If no parameters are selected on the data list on the right, the standard parameters will be read. If parameters are selected, only the parameters selected will be read.*

• Meter adjustment window **Adjustment:**

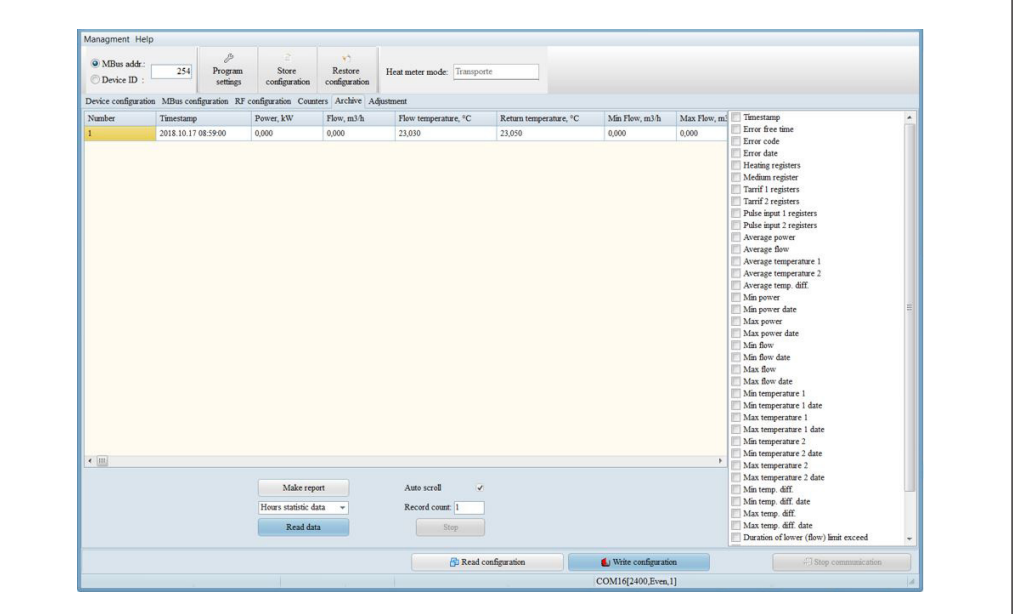

**Read data** – intended to read the data of the archive type selected in the window. **Record count** – intended to select the number of the archive records for reading. **Stop** – intended to force stop the archive data reading. **Make report** – intended to create an Excel report of the archive data read.

*Important: If no parameters are selected on the data list on the right, the standard parameters will be read. If parameters are selected, only the parameters selected will be read.*

• Meter adjustment window **Adjustment:**

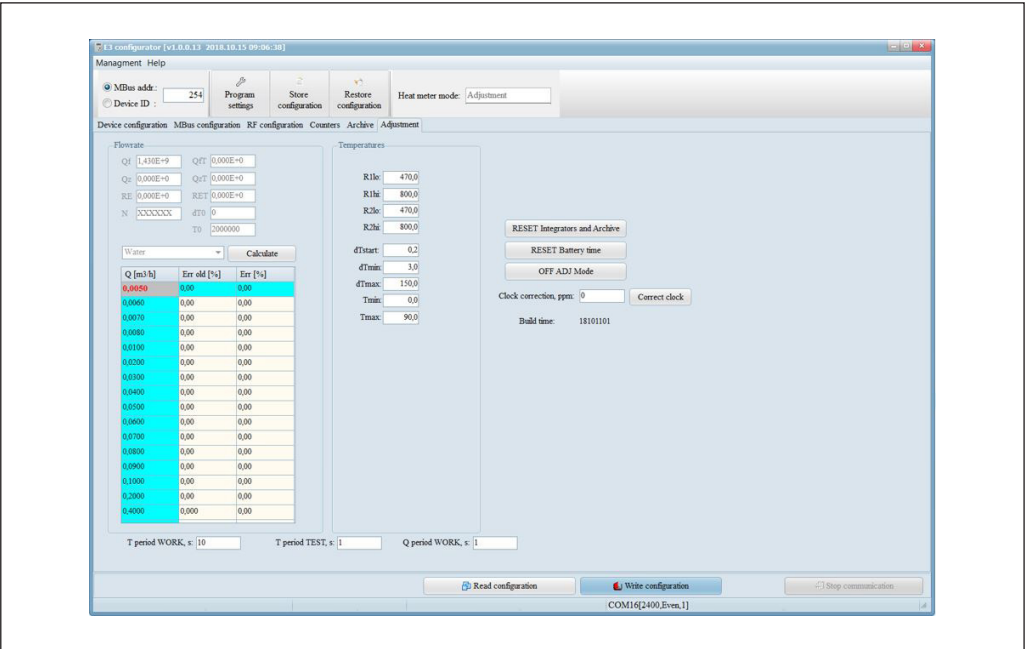

Danfoss

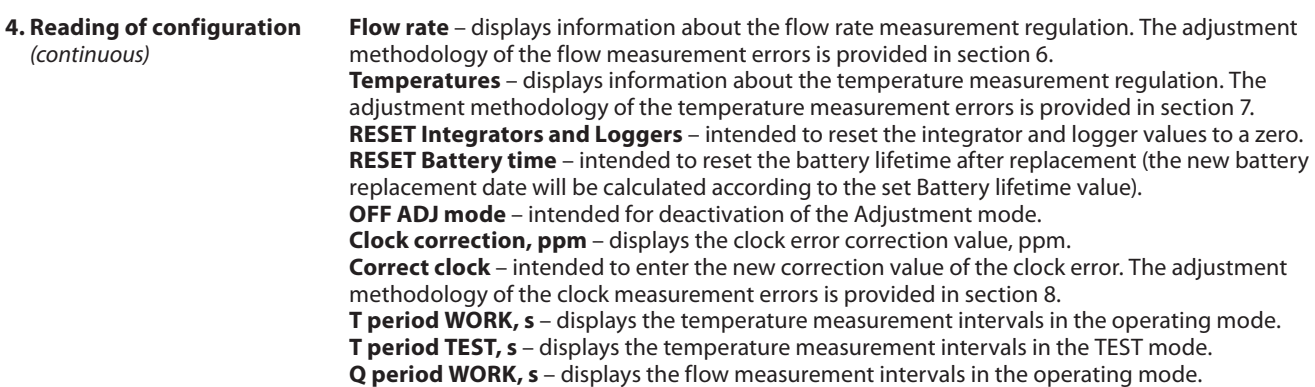

### **5. Modification of configuration**

5.1. The configuration scope allowed to be modified depends on the operating mode of the activated meter (see, Table 5.1).

5.2. The new parameter values required for modification of configuration must be entered in the windows (or selected from the list, or checked), then **Write configuration** must be pressed.

5.3. The meter configuration can be saved in a file (by pressing **Store configuration**) or restored from the saved file (by pressing **Restore configuration** and **Write configuration**).

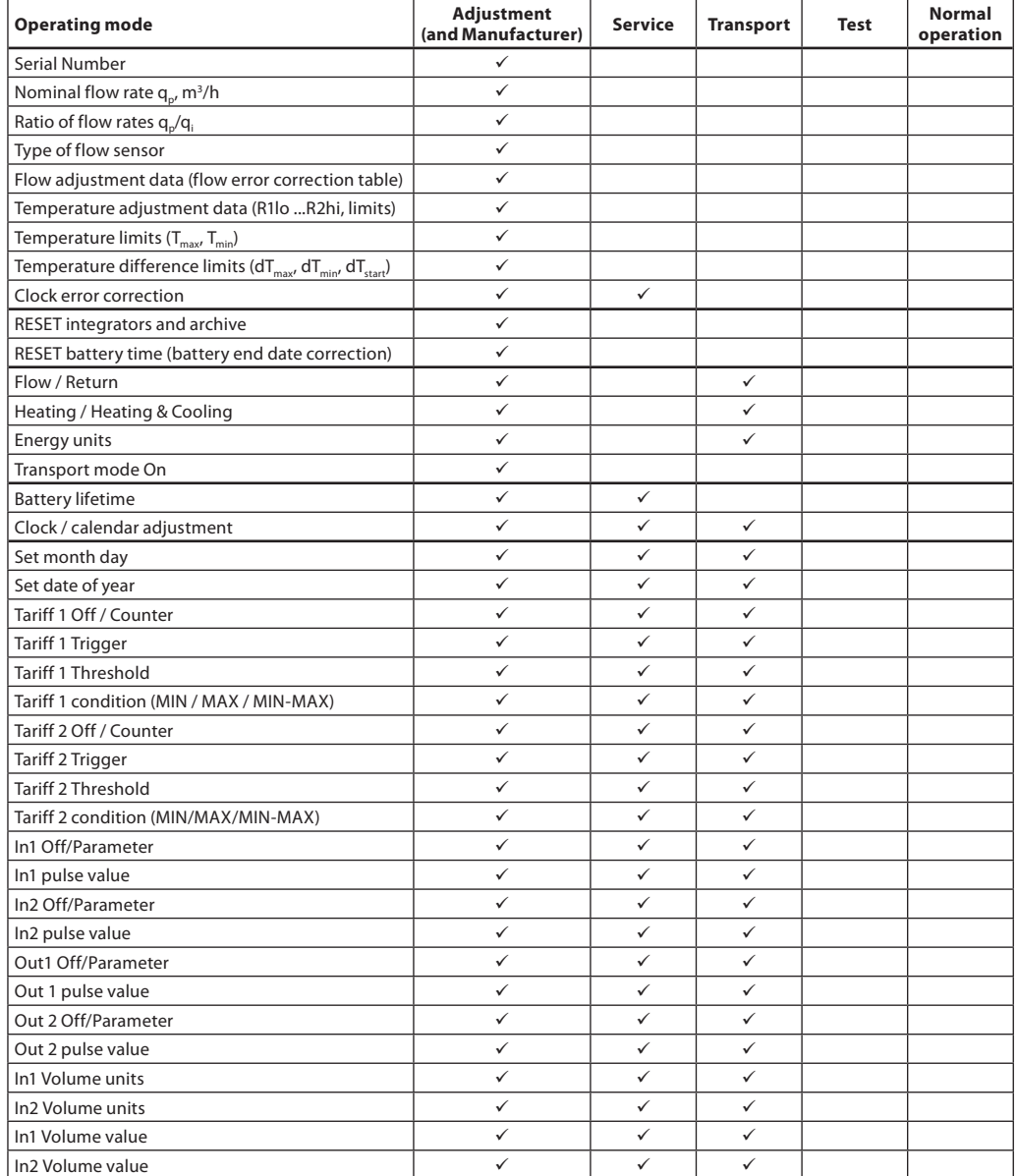

Danfoss

# **User guide SonoMeter 40 configuration software**

# **5. Modification of**

**configuration** (*continuous*)

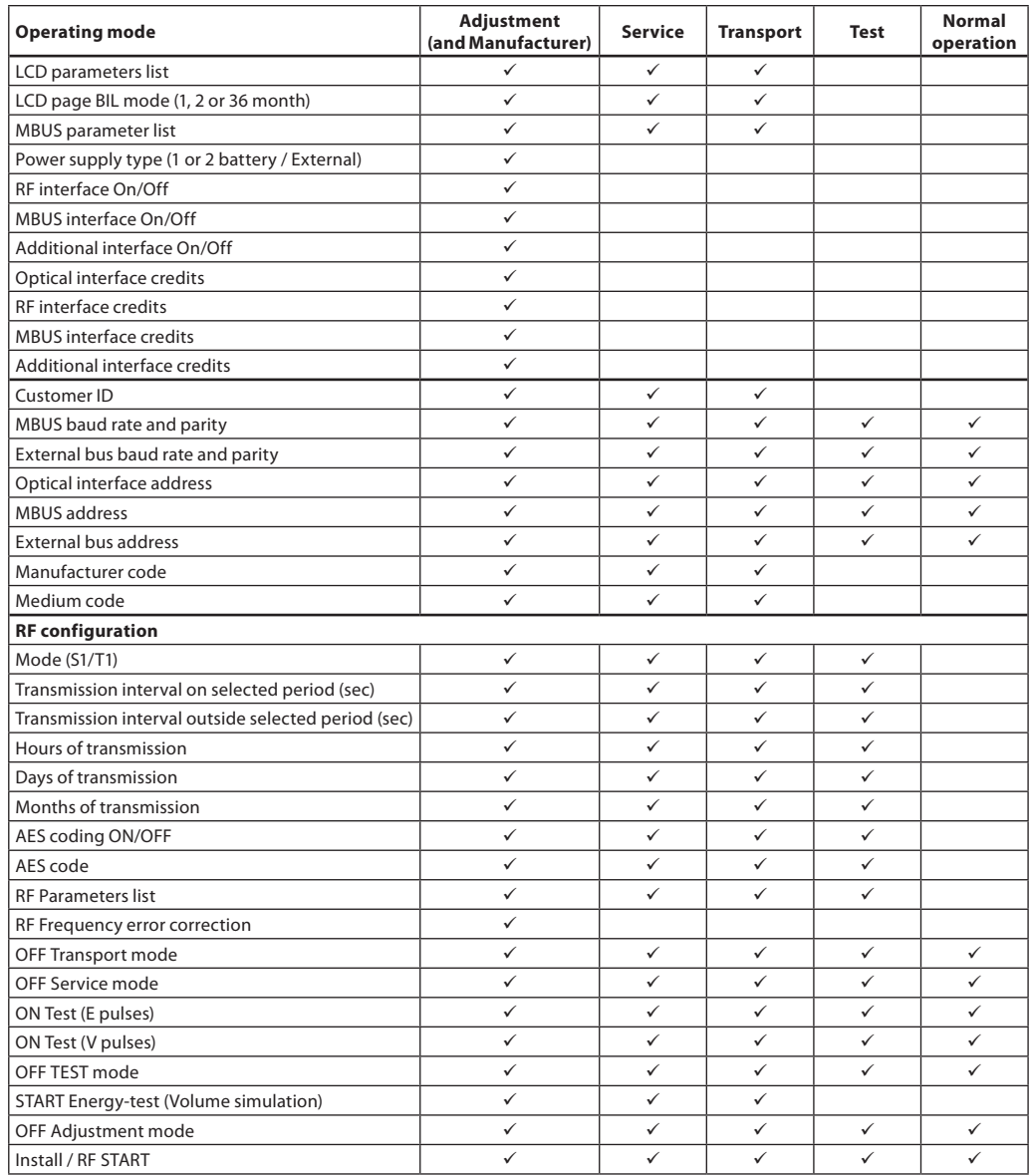

• Rates configuration features (see the configuration window **Device configuration**).

**Tariff 1 (2) Counter** – selection of the tariff counter type: E – heating energy counter, E\* – cooling energy counter.

Tariff 1 (2) Trigger – the parameter, the value of which controls the tariff switch: **P** – thermal input; **Q** – debit; **T1 (T2)** – temperature; **dT** – temperature difference; **time** – time interval per day; **Input 1 (2)** – pulse input level (shorted or open).

**Tariff 1 (2) Threshold** – the parameter threshold value, which triggers tariff activation (parameter units are indicated in the Trigger window).

**Tariff 1 (2) condition** – tariff activation condition:

- If **MIN** applies, the tariff will be activated when the measured parameter value is higher than **Tariff 1 (2) Threshold** value (in relation to time – if the current time is within the **Tariff 1 (2) Threshold** time interval limit;
- In case of **Input 1 (2)** if there is a low voltage level in the respective pulse input or it is shored) - If **MAX** applies, the tariff will be activated when the measured parameter value is lower than
- **Tariff 1 (2) Threshold** value (in relation to time if the current time is outside **Tariff 1 (2) Threshold** time interval limit;

In case of **Input 1 (2)** – if there is a high voltage level in the respective pulse input or it is open)

Danfoss

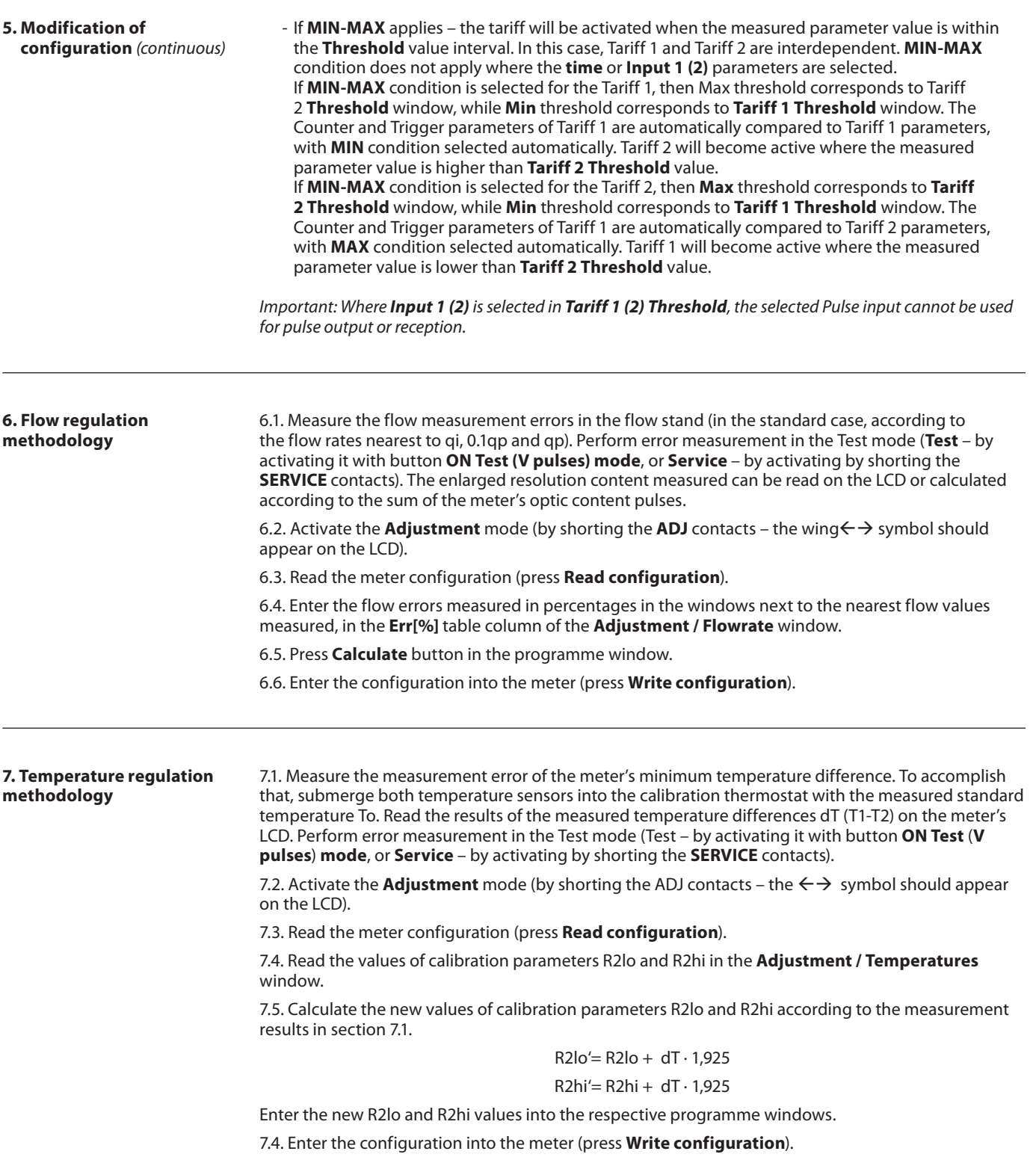

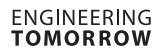

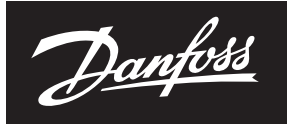

## **User guide SonoMeter 40 configuration software**

**8. Clock error correction methodology**

8.1. Measure the meter clock measurement error – by reading the time displayed on the LCD, register the clock measurement gain (+ Δt, sec) or loss (-Δt, sec) per time period within N days. The time measurement error is calculated as follows:

 $dt = \Delta t / (N \cdot 24 \cdot 3600) \cdot 1000000$ , ppm

8.2. Activate the **Adjustment** mode (by shorting the ADJ contacts – the <-> symbol should appear on the LCD).

8.3. Read the meter configuration (press **Read configuration**). Read the time correction parameter k **Clock correction, ppm** in the **Adjustment / Temperatures** window.

8.4. Calculate the new value of the time correction parameter:

 $k' = k - dt$ 

and enter it into the programme window **Clock correction, ppm.**

8.5. Press **Correct clock**.

#### **Danfoss A/S** Climate Solutions · danfoss.com · +45 7488 2222

Any information, including, but not limited to information on selection of product, its application or use, product design, weight, dimensions, capacity or any other technical data in product manuals, catalogues descriptio